**Customer Support Guide Corporate Registry Document Order/Profile Report**

Date: March 2023

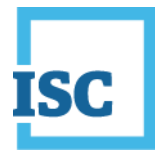

### <span id="page-1-0"></span>**Disclaimer**

Materials in this document are for demonstration purposes only. The characters and events depicted are fictional. Any similarity to real events or persons (whether living or deceased) is unintentional.

Transaction forms can change from time to time. Although we do everything we can to ensure transactions are processed in a timely way, use of outdated forms may result in delays or incomplete transactions. Using the most up-to-date form will help ensure your transactions are processed without delay.

Visit the ISC website to access the most recent versions of the forms. ISC does not accept responsibility for any losses resulting from the use of outdated forms.

Copyright © 2023 by ISC.

All rights reserved. No part of this publication may be copied, reproduced, translated or reduced to any electronic medium or machinereadable form, in whole or part, without prior written permission of ISC.

While every reasonable precaution has been taken in the preparation of this document, the authors and publishers assume no responsibility for errors or omissions or for uses made of the material contained herein and the decisions based on such use. Neither the authors nor the publishers make any warranties or guarantees of any kind, either expressed or implied. Neither the authors nor the publishers shall be liable for any indirect, special, incidental, or consequential damages arising out of the use or inability to use the contents of this document, whether the publisher has been advised of the use of this publication or not.

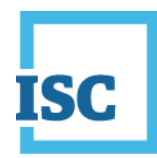

# <span id="page-2-0"></span>**Revision History**

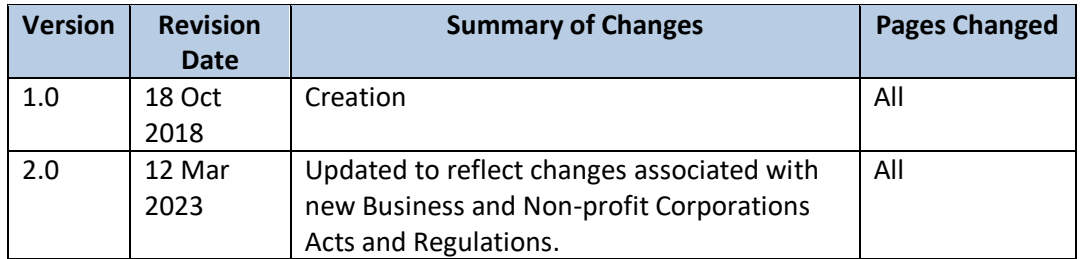

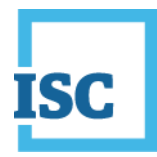

## <span id="page-3-0"></span>**Formatting Note**

In this manual, underlining is used to emphasize important points.

**Bold type** is used to identify key terms the first time they appear in the manual. It is also used for:

- The names of documents. The titles of standardized documents, such as forms, are capitalized as well as bolded.
- Computer applications.
- Specific screens, screen sections, buttons, menus, menu options and fields in those applications.

*Italics* are used for the titles of acts and regulations.

Green text is used for cross-references. If you are using a PDF version of this document, you can click on this text to go directly to the page number or section indicated.

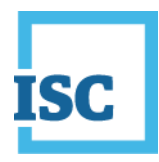

### **Table of Contents**

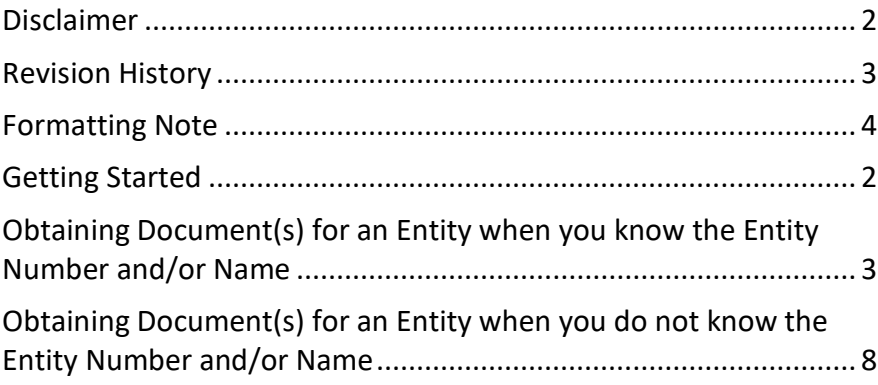

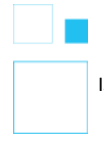

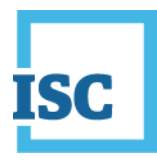

# <span id="page-5-0"></span>**Getting Started**

To start:

- 1. Go to<https://corporateregistry.isc.ca/>
- 2. Enter your username and password.

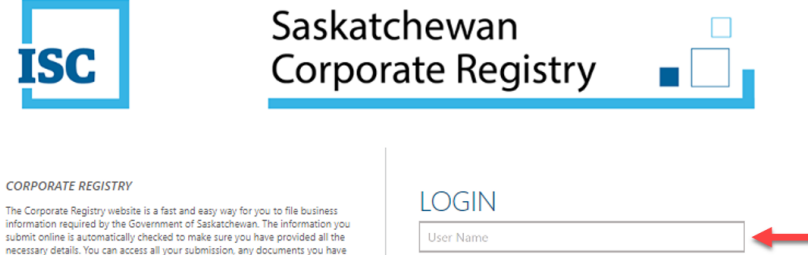

The Corporate Registry website is a fast and easy way for you to file business<br>information required by the Government of Saskatchewan. The information you<br>submit online is automatically checked to make sure you have provid

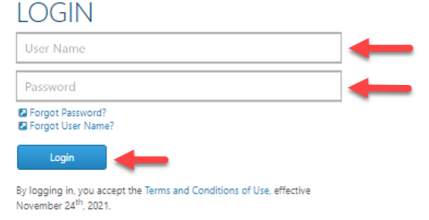

#### 3. Click **Login**. Your **dashboard** will display.

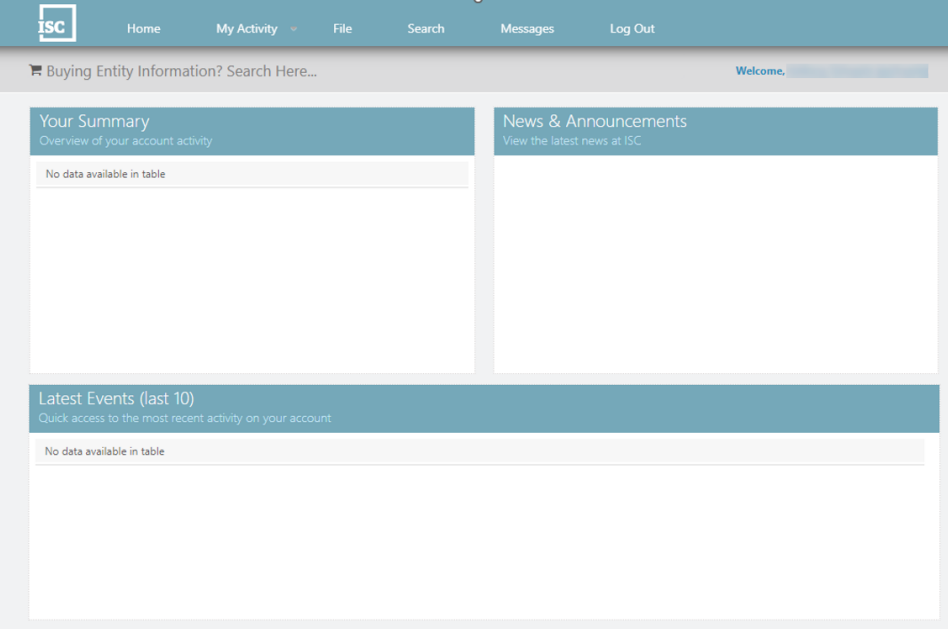

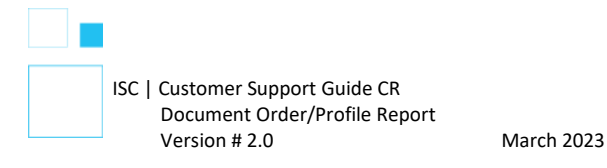

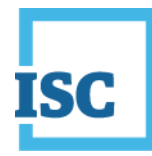

# <span id="page-6-0"></span>**Obtaining Document(s) for an Entity when you know the Entity Number and/or Name**

• Type the Entity Number or Entity Name you wish to search in the grey bar to the right of the shopping cart. **When the results populate**, click on the correct one.

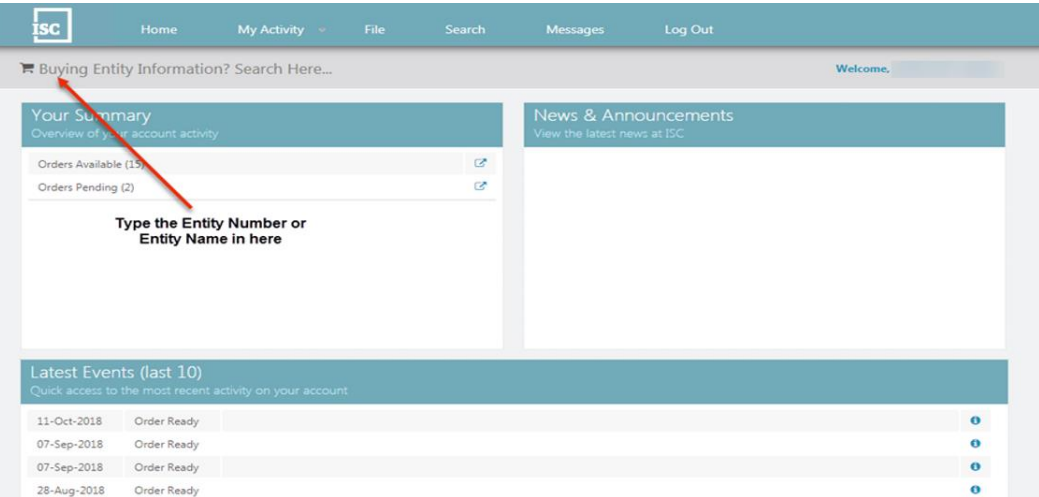

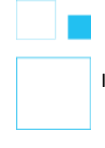

ISC | Customer Support Guide CR Document Order/Profile Report Version # 2.0 March 2023

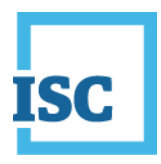

- Locate the correct document/certificate/report and click **Add to Cart.**
- If all the items you want to obtain are added in your Shopping Cart, click on **Checkout**.

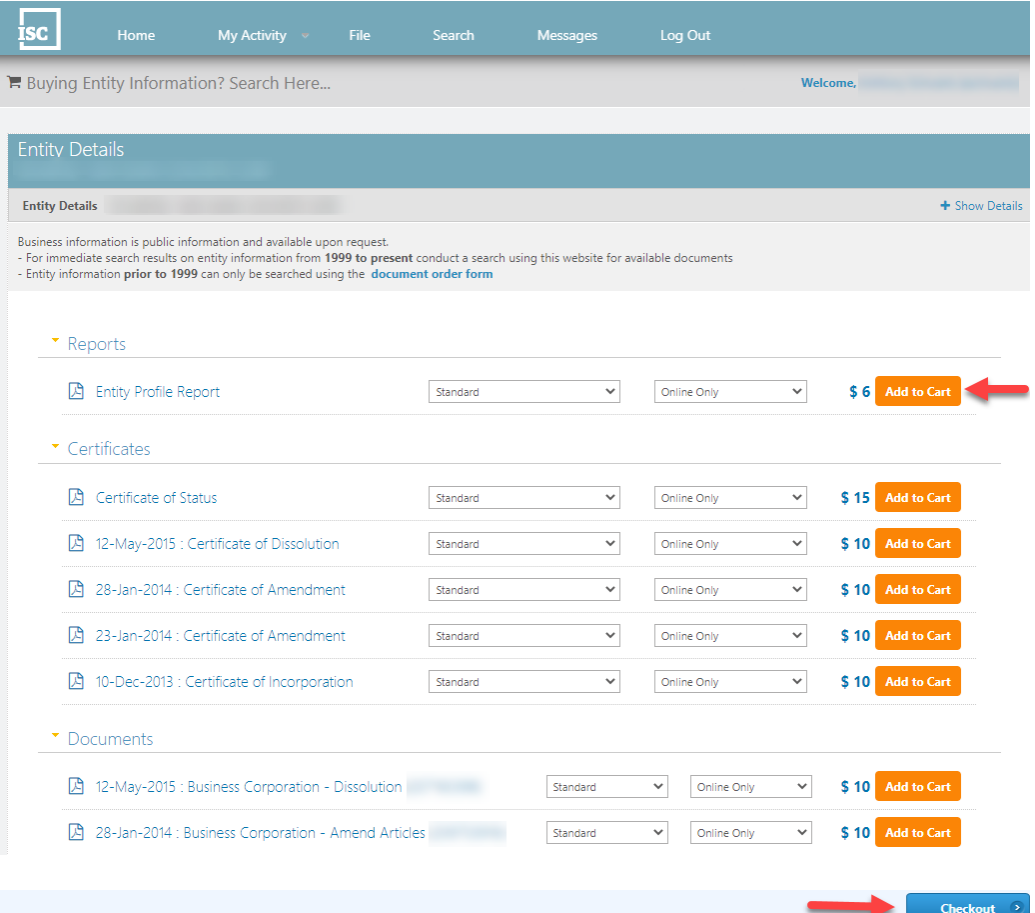

- Review your **Order Summary** to make sure that all the items you want, are added in Your Shopping Cart. If all items are correct, **please print this page**. This will be your only opportunity to receive a proof of payment.
- Click **Pay Now** to make your payment.

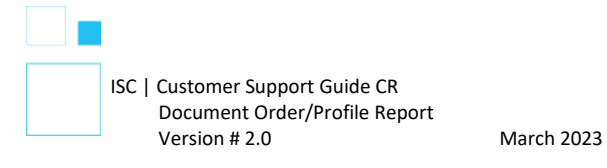

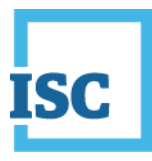

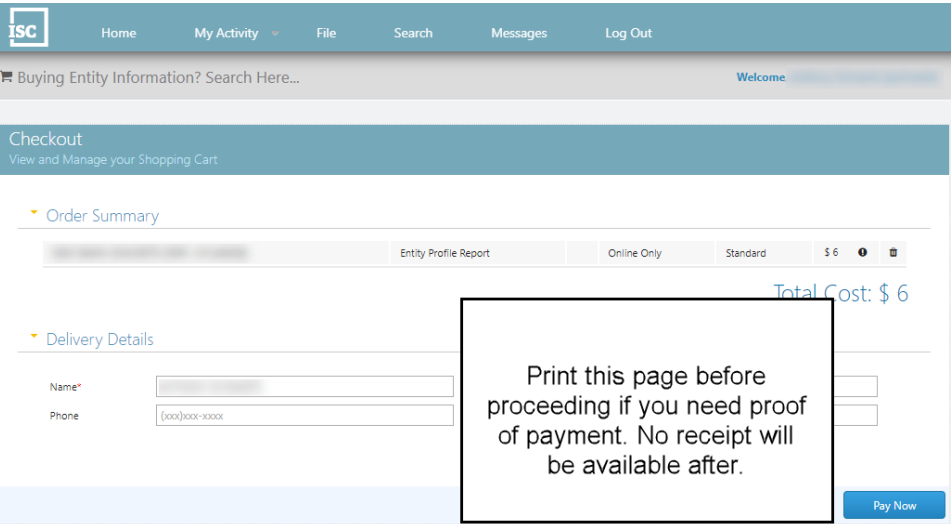

• Click on **Download/View Ordered Items** to see if your order is available, if so download it.

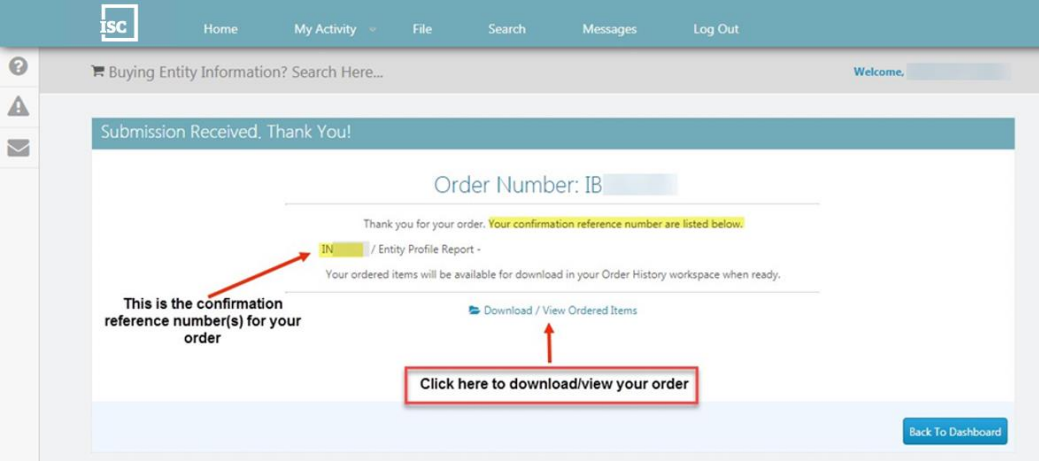

• The next page will take you into your Pending tab because not all orders are instant. If you see it in your Pending Tab, please login periodically to check the status. If you do not see your confirmation reference number in here, you can find it in the **Available** tab.

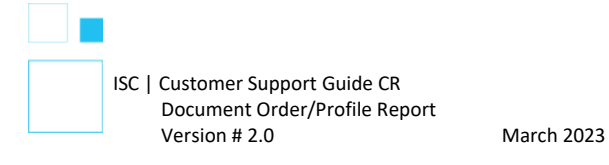

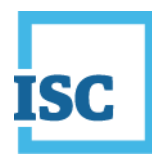

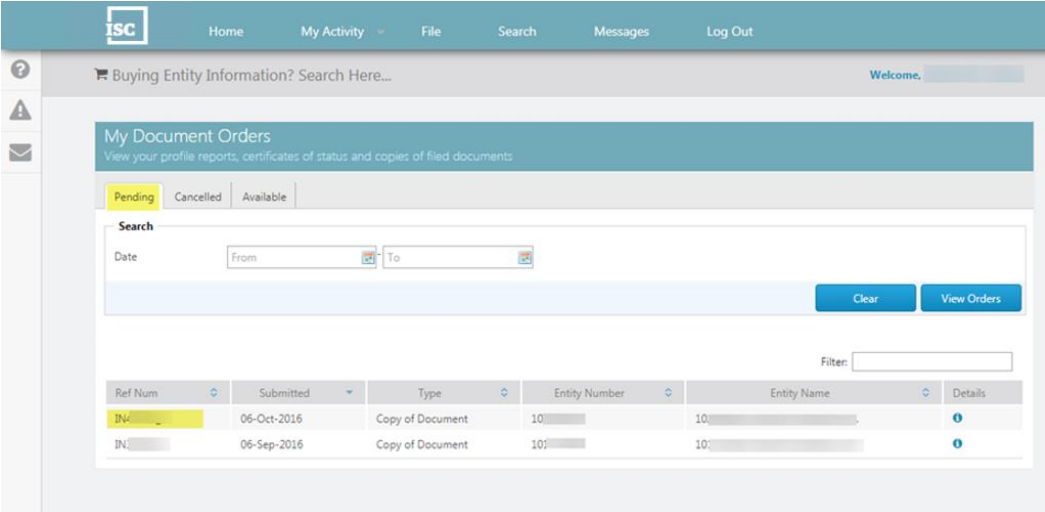

• Click the **Available** Tab and search for your confirmation reference number. When you see your order click on the icon that looks like a document in the **View** column to download your order.

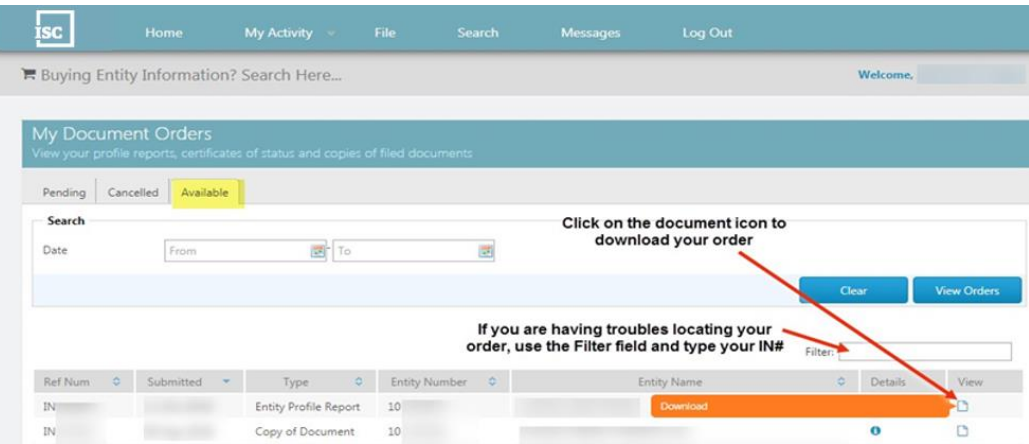

• All your Orders will be available for future use and can be located several ways in your login. They can be located under **My Activity**, **Order History**. In **Your Summary**, **Orders Available** or **Orders Pending.**

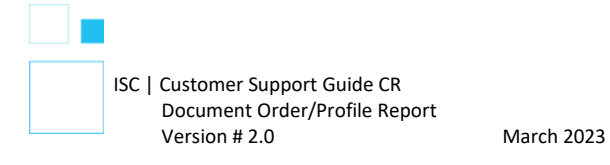

# **isc**

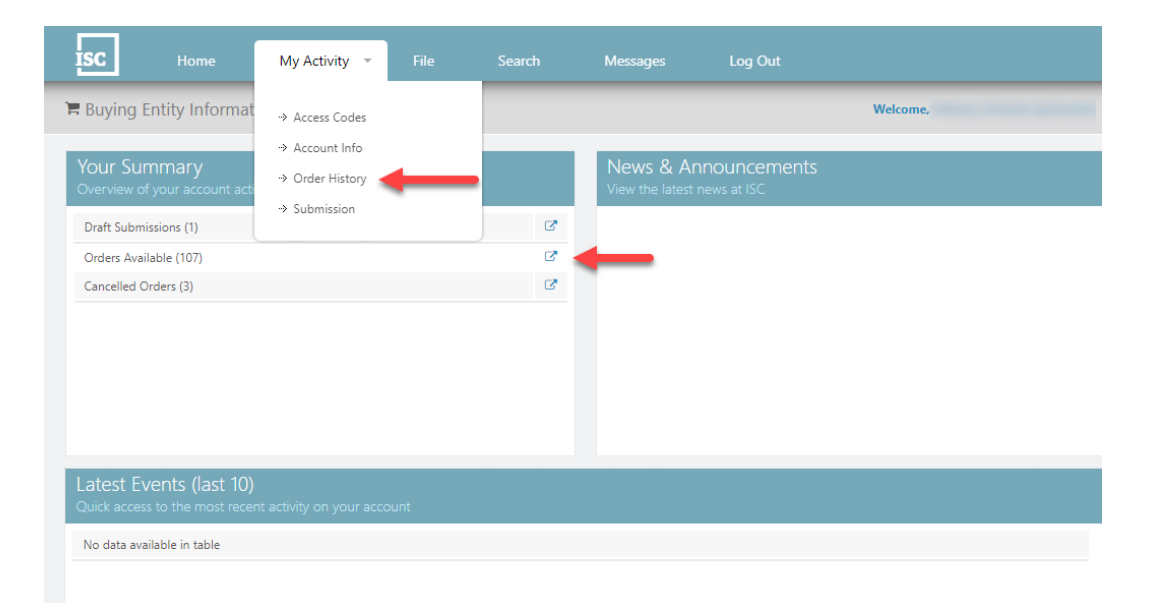

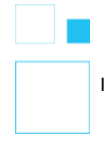

ISC | Customer Support Guide CR Document Order/Profile Report Version # 2.0 March 2023

# <span id="page-11-0"></span>**Obtaining Document(s) for an Entity when you do not know the Entity Number and/or Name**

- On the Home page, choose **Search** at the top middle of the page.
- Type the Entity Number or Company Name. You can click the dropdown if you want your Company Name search to Contain Words or be Similar if you are not sure of the registered name.
- Click **Search**.
- If your Search Result, click on the **arrow icon** to the right of Jurisdiction that you want to view.

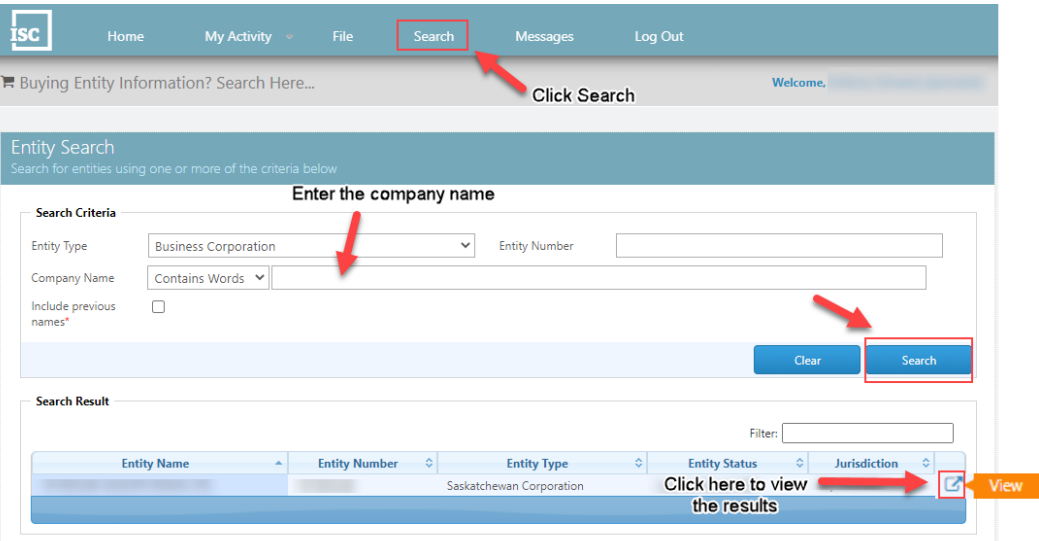

- Click **Add to Cart** to add that Report/Certificate/Document to your Shopping Cart.
- If all the items you want to obtain are added to your Shopping Cart, click on **Checkout**.

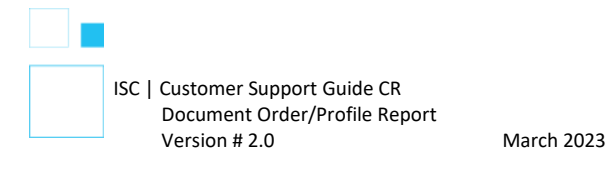

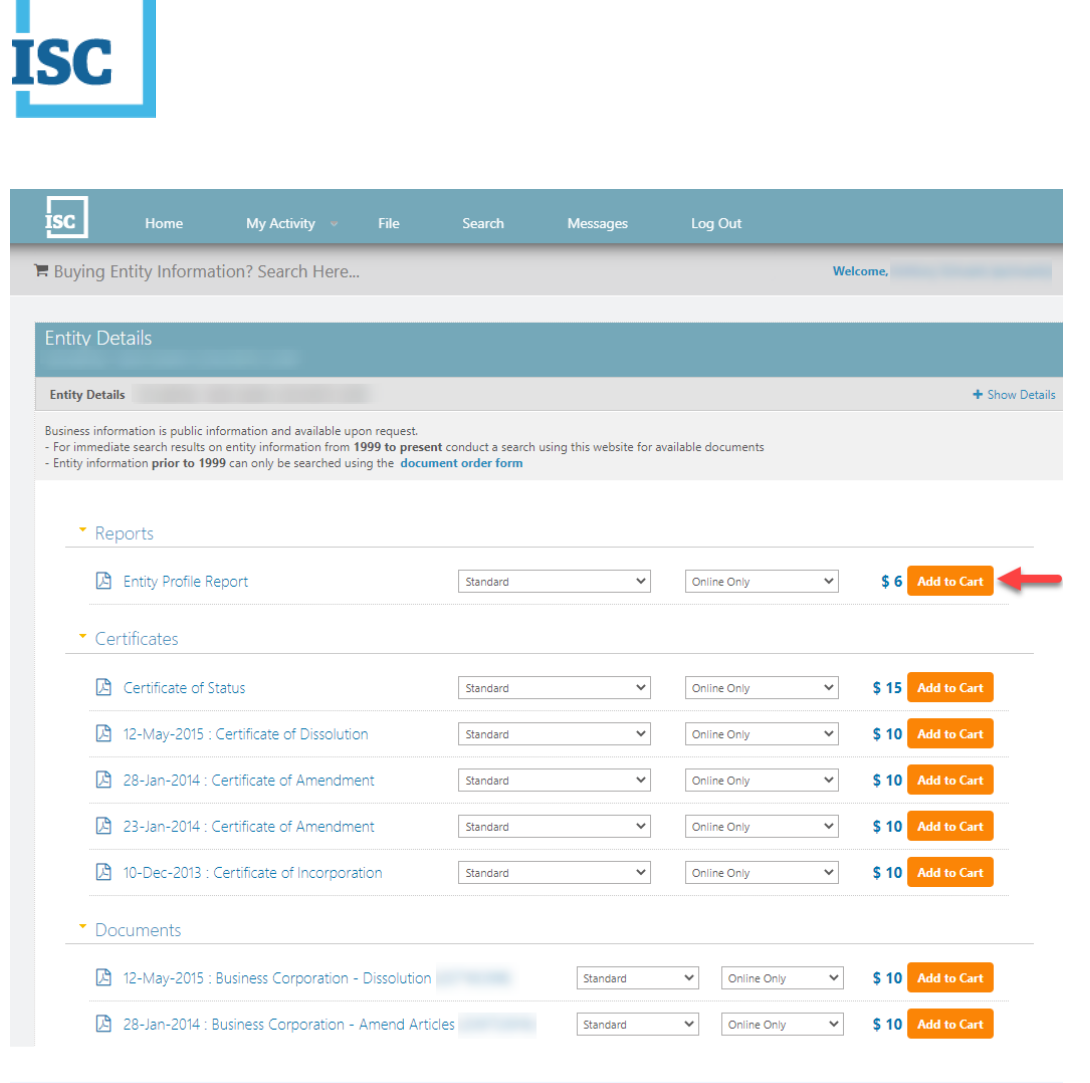

- Review your Order Summary to make sure that all the items you want are added in your Shopping Cart. If all items are correct, **please print this**  page. This will be your **only** opportunity to receive a proof of payment.
- Click **Pay Now** and make your payment.

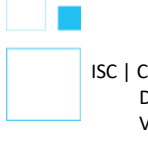

 ${\bf Checkout} \quad \textcolor{red}{\diamond}$ 

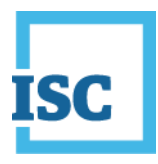

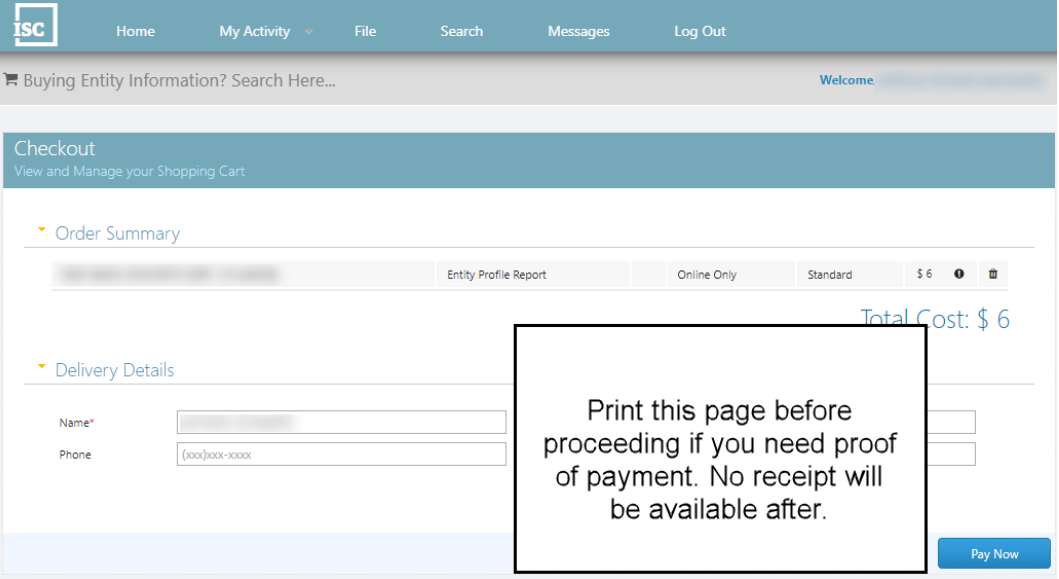

• Click on Download/View Ordered Items to see if your order is available. If yes, download it.

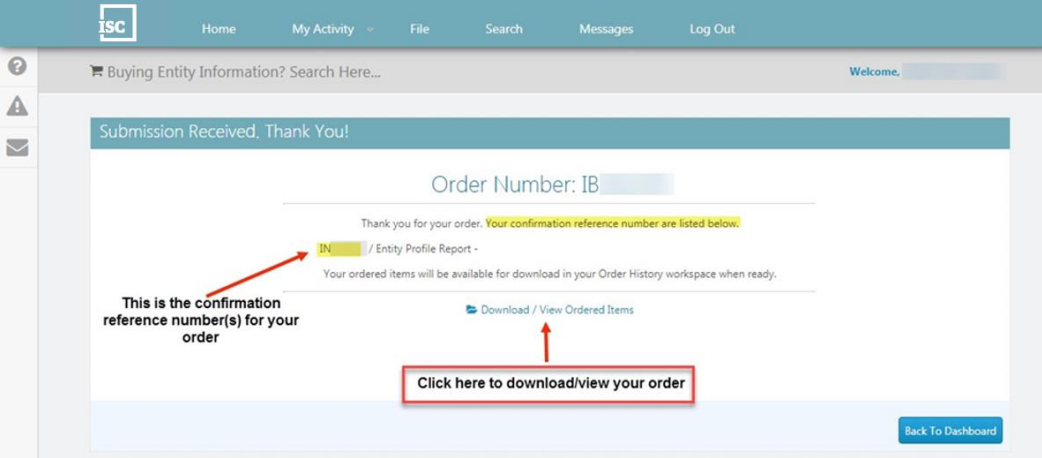

• The next page will take you into your **Pending** tab because not all orders are instant. If you see it in your Pending Tab, please keep checking your login to check the status of it. If you do not see your confirmation reference number in here, you can find it in the **Available** tab.

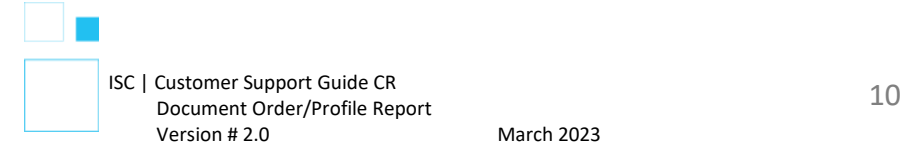

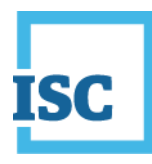

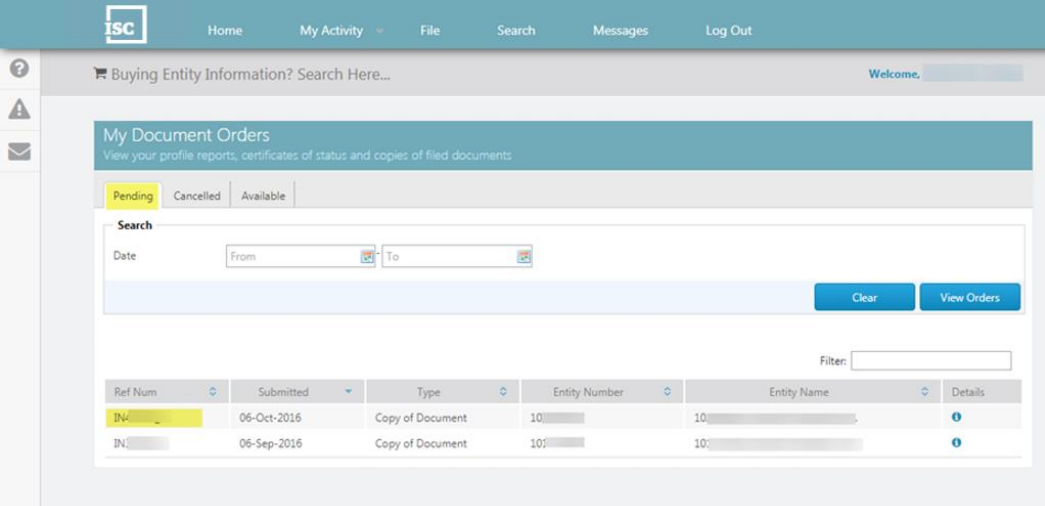

• Click the **Available** tab and search for your confirmation reference number. When you see your order click on the document icon in the **View** column to download your order.

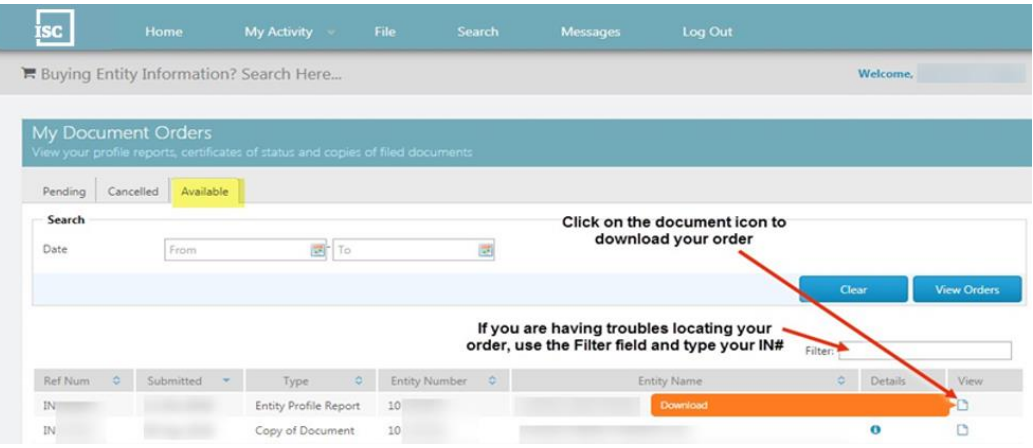

• All your orders will be available for future use and can be located several ways in your login. They can be located under My Activity, Order History. In Your Summary, Orders Available or Orders Pending.

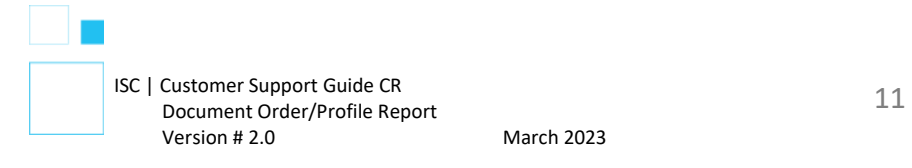

# ISC

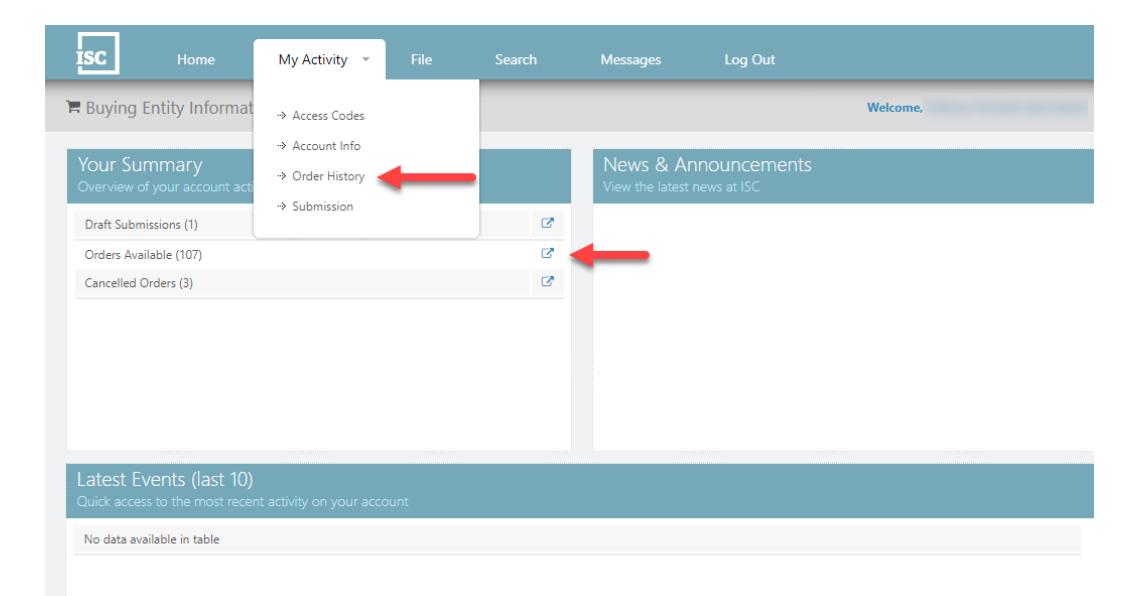

*Disclaimer: The Corporate Registry cannot provide legal advice about your file form. Please contact a lawyer to discuss your legal concerns.*

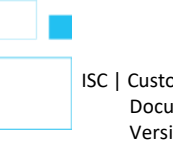

12 ISC | Customer Support Guide CR Document Order/Profile Report Version # 2.0 March 2023